## **Procedure to apply for Partition of Land on Mutual Agreement U/s Sec 19(1)C of OLR Act**

1. Visit URL [https://odisharevenueservices.nic.in](https://odisharevenueservices.nic.in/)

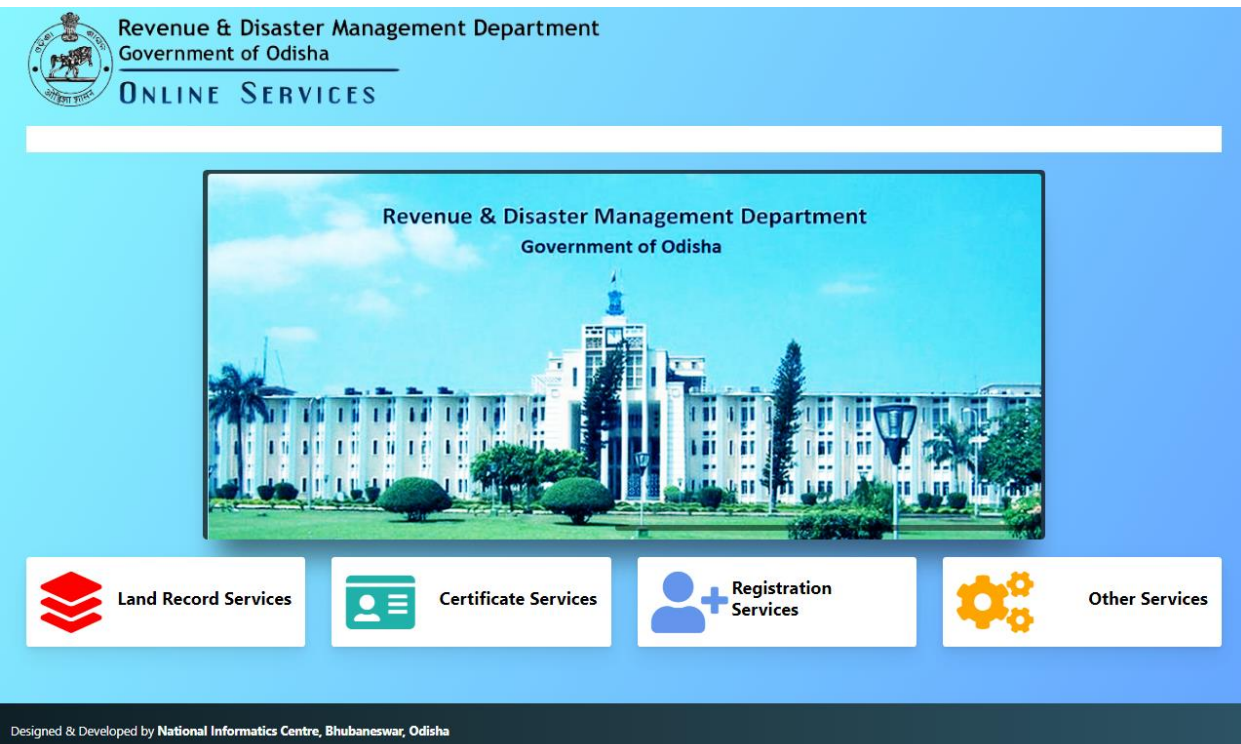

2. Click on link "*Land Record Services*"

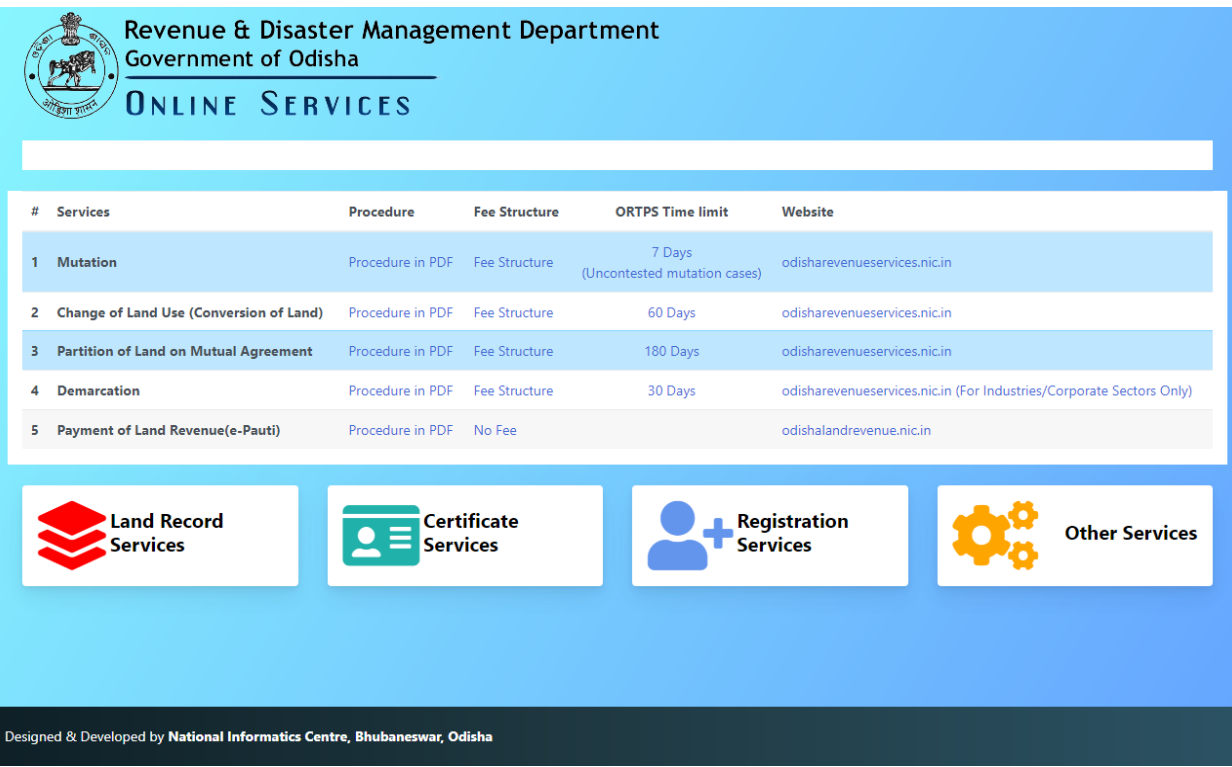

3. Click on link "odisharevenueservices.nic.in"

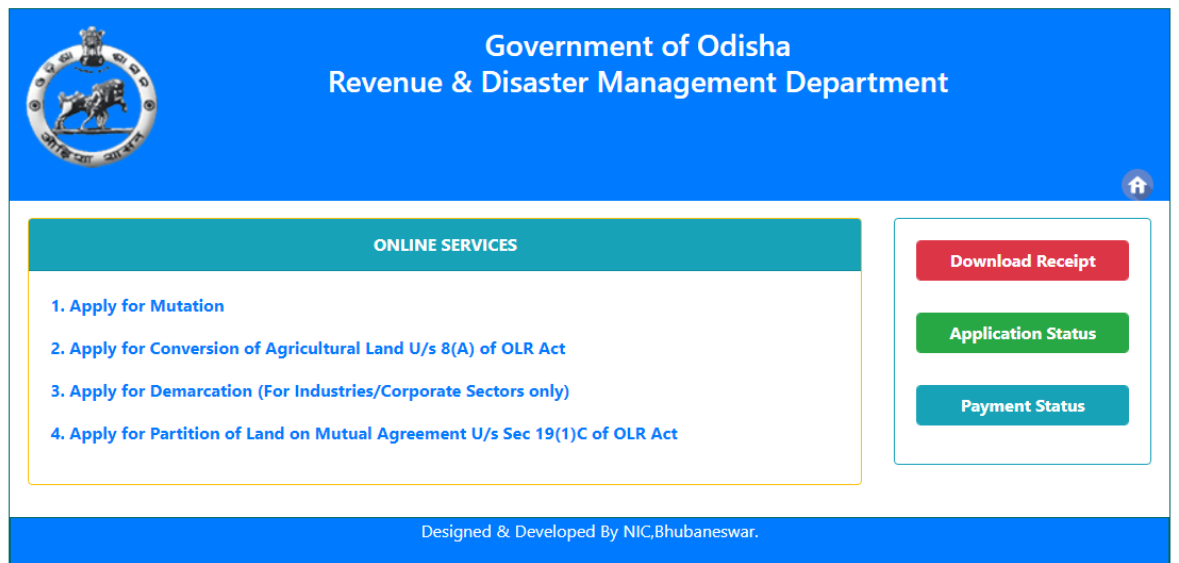

1. Click on the link "*Apply Partition of Land on Mutual Agreement U/s Sec 19(1)C of OLR Act*"

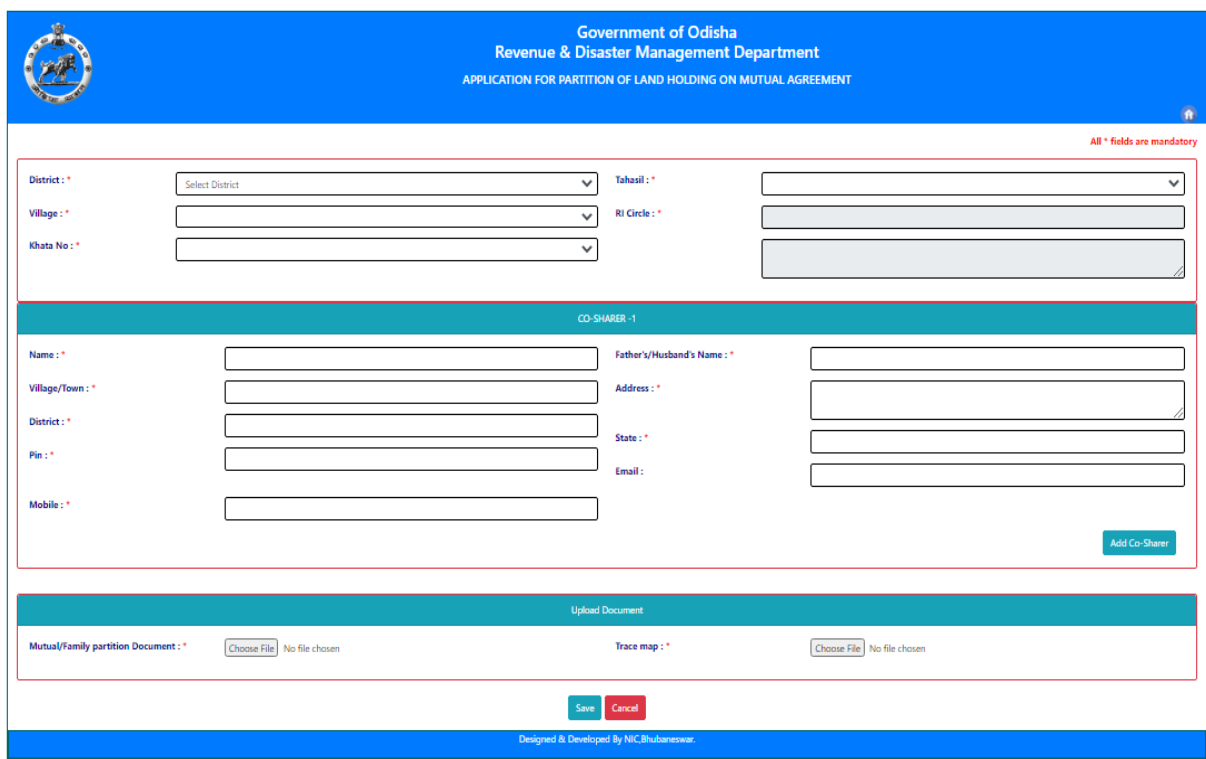

- 2. Then provide the details about the land like Tahasil Name, Village Name, Khata No. correctly. Check the 'Praja Information' displayed on the screen.
- 3. Now enter the details of 1st co-sharers. Then you may add  $2^{nd}$ , $3^{rd}$  co-sharers according to your case by clicking "**Add more co-sharer**" button.
- 4. Details of the co-sharers are visible in the table below for verification. If you want to delete any co-sharer , you may do so by clicking on "Delete" button on the right hand side of the table.
- 5. Then upload the partition document and trace map.
- 6. Then click on the Submit button.
- 7. You will get your Application Number which is very important for future correspondence with Tahasil.
- 8. Now, you should pay the requisite Fee.
- 9. You may either using net banking and Debit Card/Credit Card.
- 10. Check the amount that you need to pay and Click on 'Make Payment". It will take you to Treasury Portal of Odisha. Now follow the instruction coming in your screen and make payment. Once payment is successfully made, you will get Acknowledgement-cum-Payment Receipt. Note that while making payment ,if you do not get the receipt from the portal even after the amount is deducted from your account, then wait for 48 hours to get updation of your payment status. You may generate the receipt using Transaction Id.
- 11. Now your application will be visible to respective Tahasildar for processing. SMS will be sent to you when Tahasildar institute the case after verifying the document submitted by you.
- 12. You may also get status of the case in DWIST portal a[t http://dwistodisha.nic.in](http://dwistodisha.nic.in/)